# 圖書整合服務 - 研究人才庫研究成果匯出操作 說明

圖書整合服務網址:<https://lib.ntou.edu.tw/> 圖資處首頁:<https://li.ntou.edu.tw/?Lang=zh-tw> 圖書系統組:<https://li.ntou.edu.tw/p/412-1029-6930.php?Lang=zh-tw> 如有系統操作上之問題,請聯繫圖書系統組

## 一、如何進入圖書整合服務系統

於圖資處首頁將游標移動至上方「閱覽服務」之位置(如圖1),由下方出現的 項目中找到圖書整合服務選項(如圖 2),點擊選項開啟「圖書整合服務」。

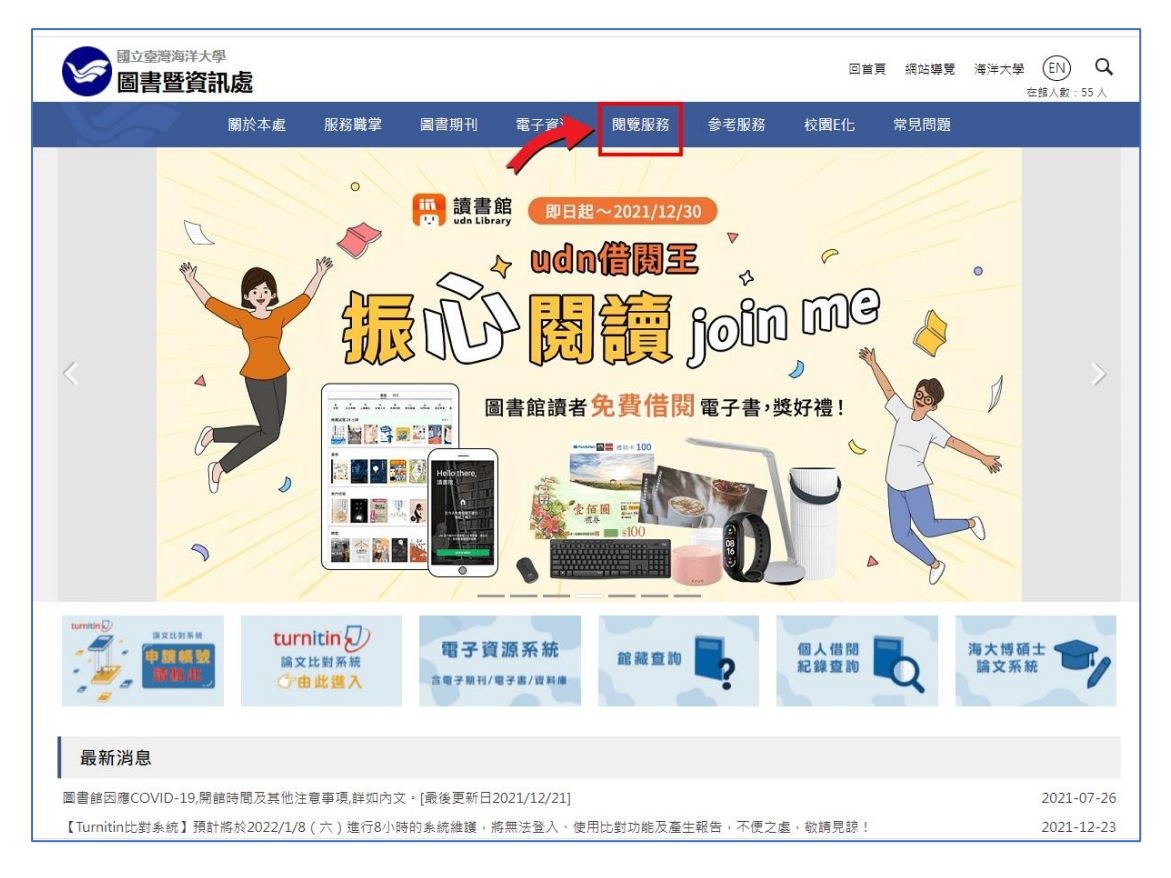

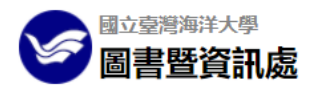

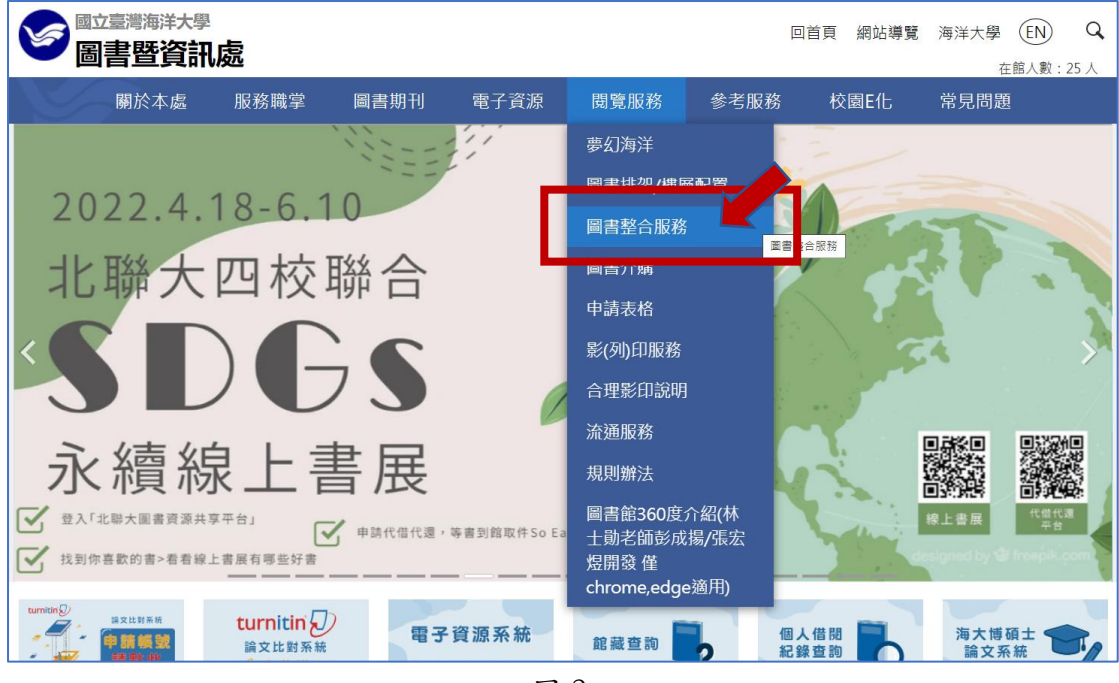

圖 2

進入圖書整合服務後點擊「系統登入」按鈕(如圖3),輸入您學校信箱的帳號 密碼進行登入。

登入介面右下角有驗證碼欄位(如圖4),請記得填寫否則將會出現驗證錯誤之 訊息。

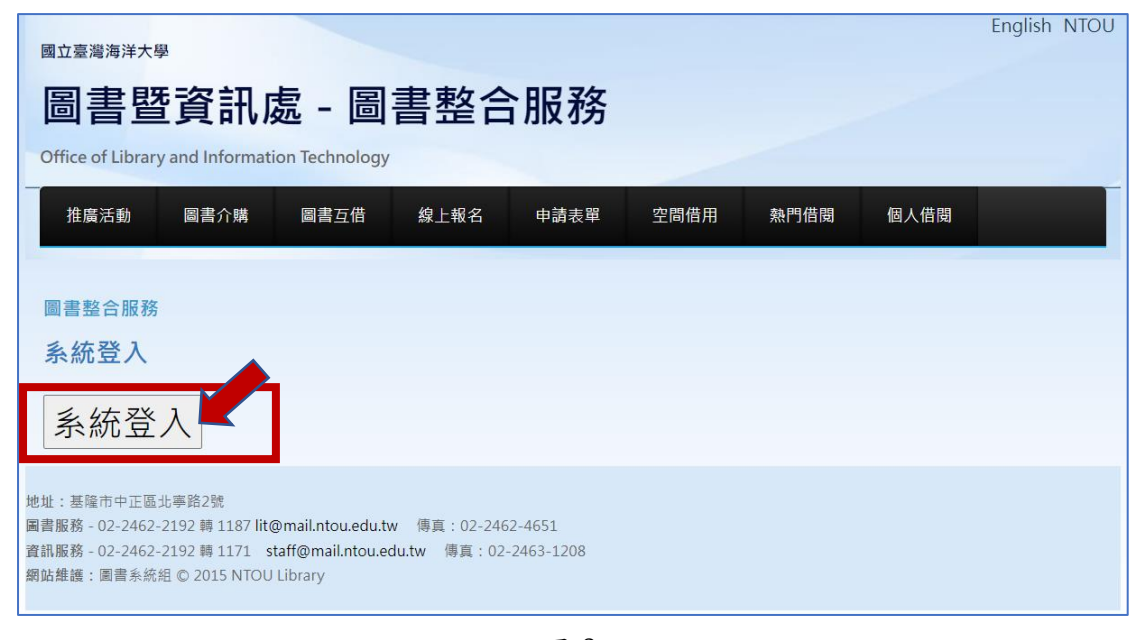

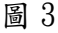

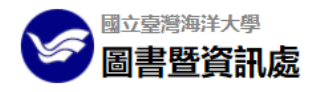

#### 圖書整合服務 - 研究人才庫研究成果匯出操作說明

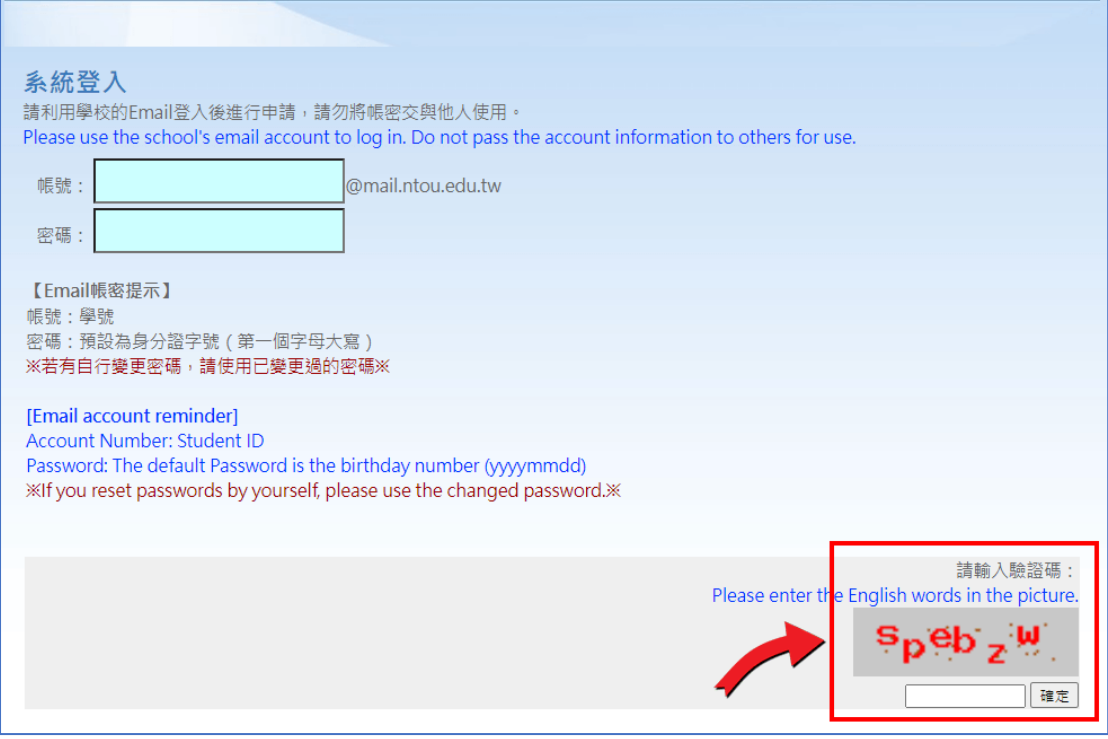

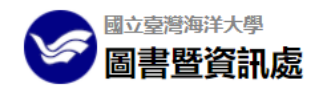

# 二、系統基本介紹

進入後將游標移動至右上角「研究人才庫」之位置(如圖5),此時會出現人才 庫相關選項(如圖 6),點擊研究成果匯出之按鈕。

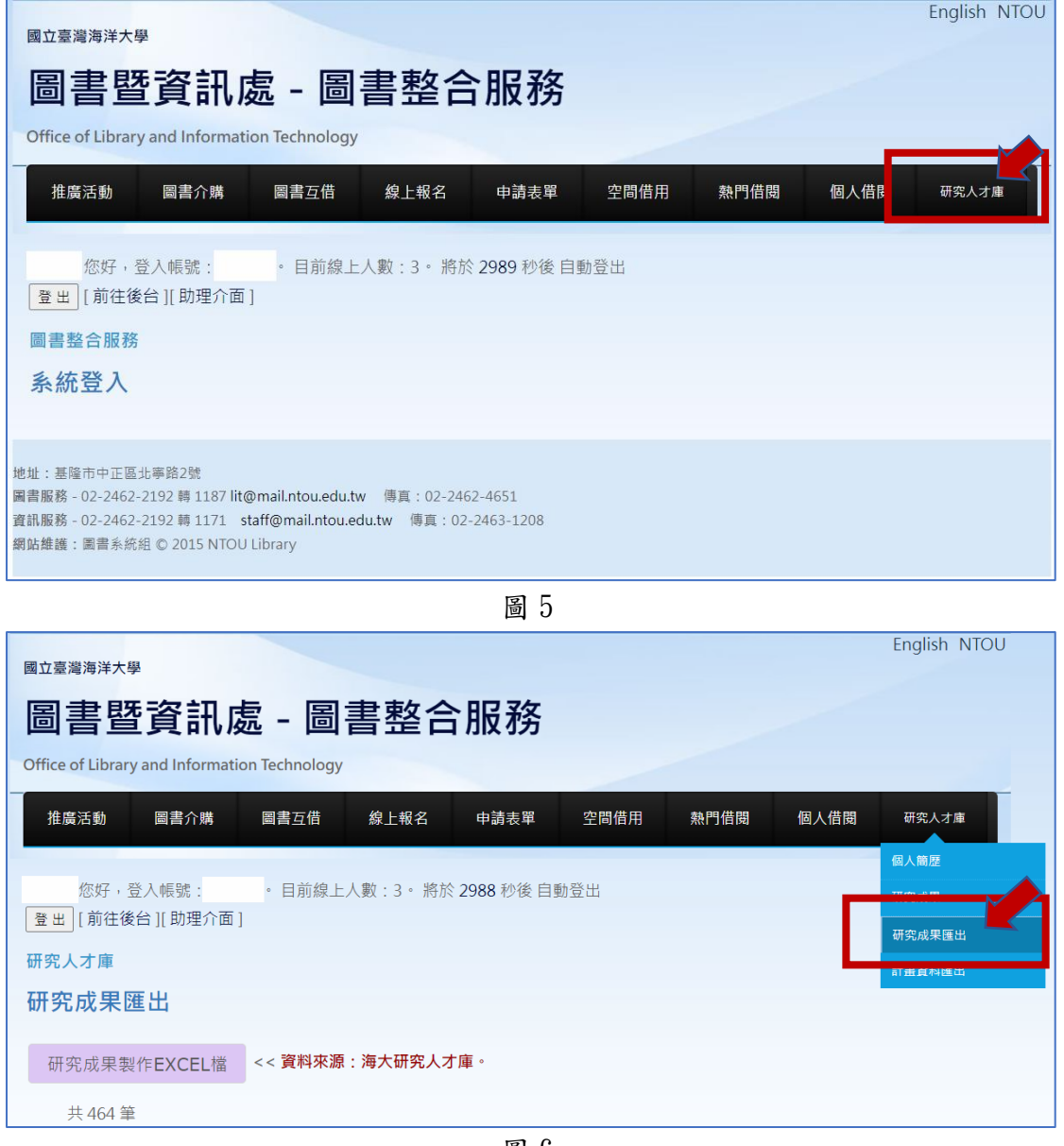

圖 6

點擊圖 6 之按鈕後即可查看研究成果列表(如圖 7)。

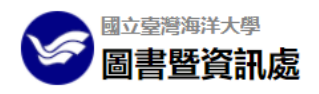

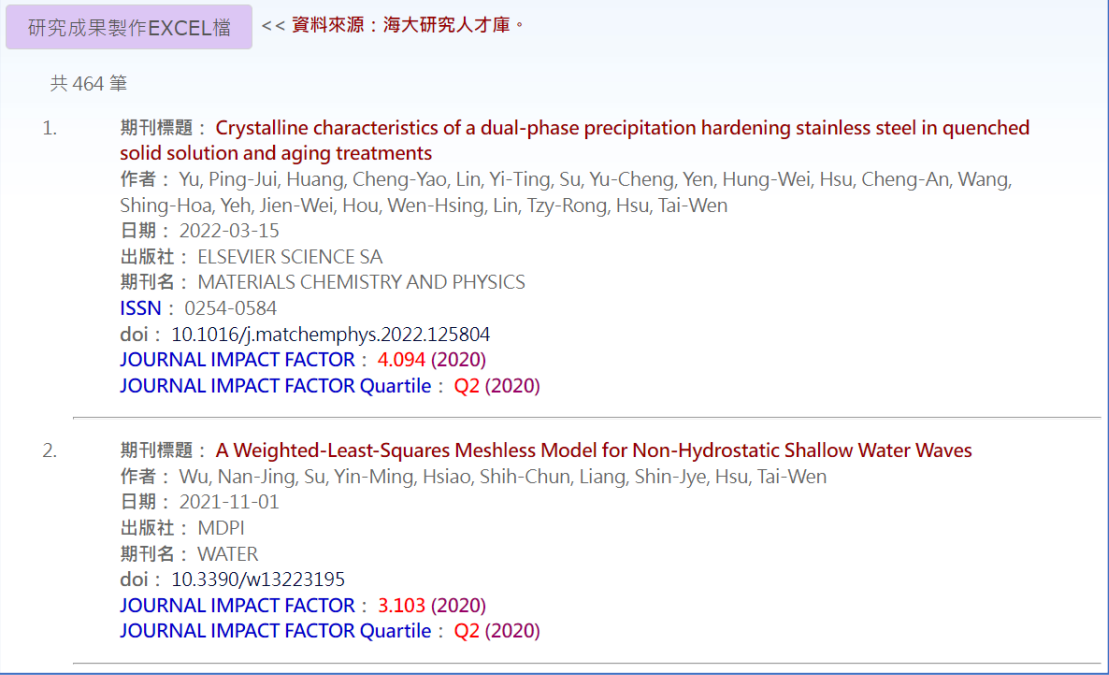

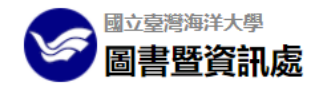

# 三、研究成果匯出

點擊列表左上角之「研究成果製作 EXCEL 檔」按鈕(如圖8),即可進行研究成 果匯出。

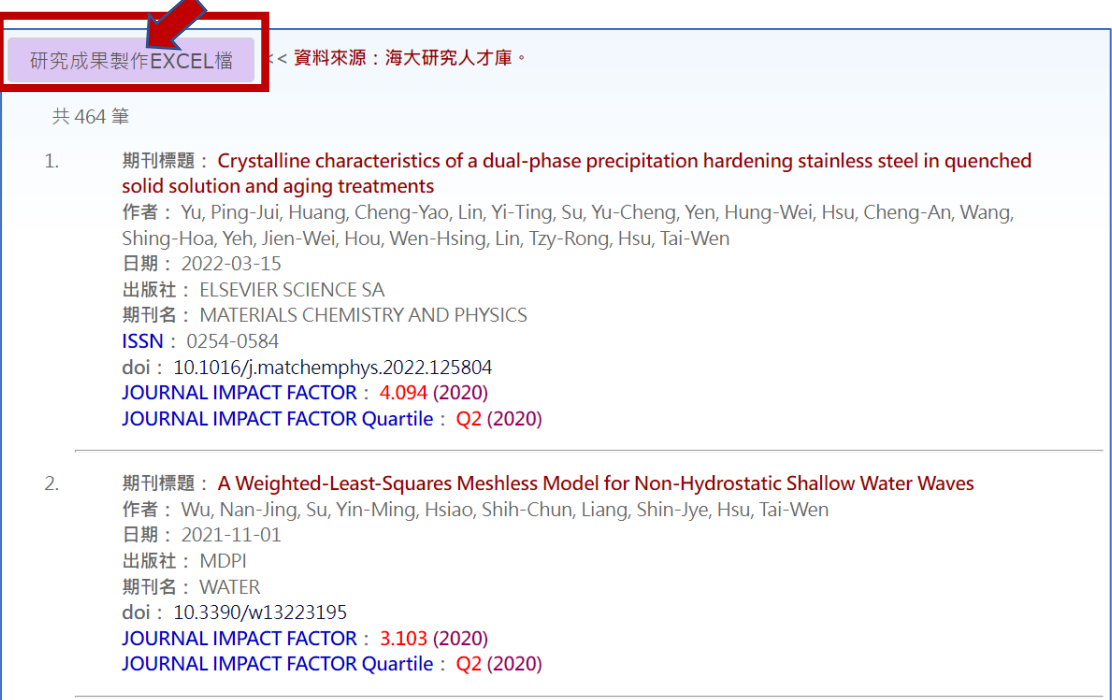

圖 8

系統將自動下載 excel 檔,如瀏覽器有阻擋自動下載,請將瀏覽器拉至底部即有 下載連結(如圖 9)。

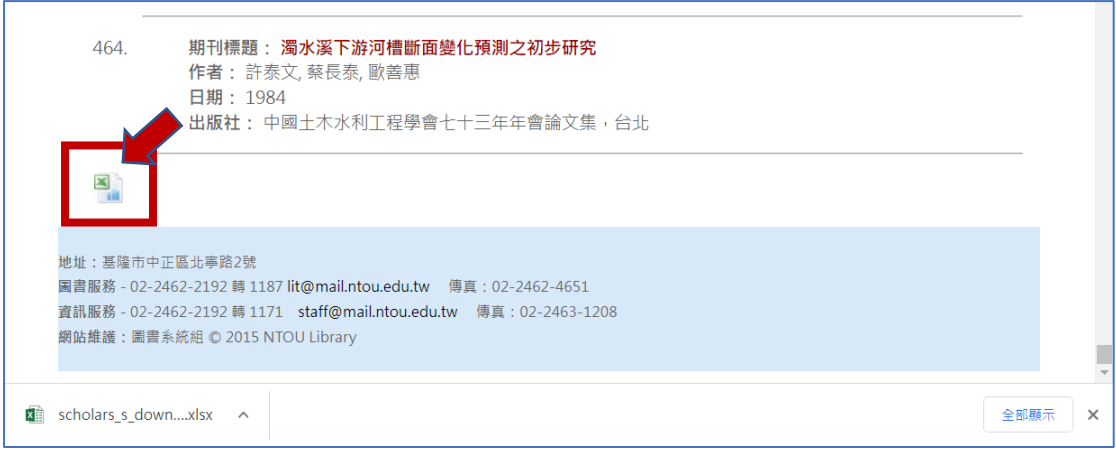

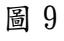

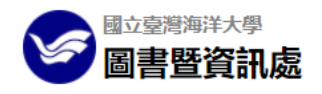

### 匯出 excel 檔格式如下(圖 10)。

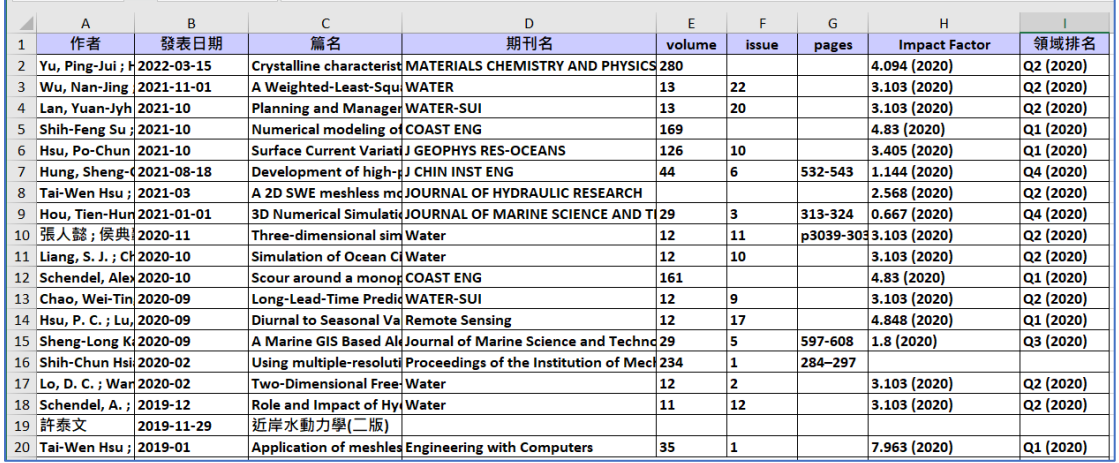

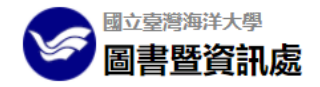